# Erwachsenenbildungsveranstaltungen

Um die Arbeitsabläufe in den Pfarrämtern zu vereinfachen, wurde innerhalb der Evangelischen Termine ein neues Eingabeformular für Erwachsenenbildungsveranstaltungen eingerichtet. Veranstaltungen, die über das Formular **Erwachsenenbildung** eingegeben wurden, müssen nicht mehr an die Geschäftsstellen der Bildungswerke gemeldet werden, um im Programm veröffentlicht zu werden. Auch die Abgabe der Statistik wird dadurch für die Pfarrämter einfacher. Nach einer Veranstaltung müssen Sie sie lediglich aus den vergangenen Veranstaltungen auswählen und die Anzahl der Teilnehmenden ergänzen. Jeweils zum 31. Juli und zum 31. Januar werden Sie gebeten die Statistik abzugeben. Der Statistikbogen wird automatisch für Sie von den Evangelischen Terminen ausgefüllt. Aufgeführt werden die Veranstaltungen, die Sie über das Formular Erwachsenenbildung eingegeben haben. Sie müssen diesen Bogen kontrollieren, drucken, unterschreiben lassen und im Original an Ihr zuständiges Bildungswerk schicken.

Also:

- Bitte verwenden Sie in Zukunft zur Eingabe von Erwachsenenbildungsveranstaltungen das neue Eingabeformular der Evangelischen Termine: **Erwachsenenbildung**.
- Tragen Sie nach der Veranstaltung die Teilnehmerzahl ein.
- Drucken Sie nach dem Stichtag der Statistikmeldung den Statistikbogen über die Evangelischen Termine aus, kontrollieren Sie diesen und senden ihn unterschrieben an das Bildungswerk.

# 1 Förderfähig im Sinne des EbFöG sind Veranstaltungen, die …

#### 1.1 Lernprozesse ermöglichen

Bei einer Veranstaltung der Erwachsenenbildung im Sinne des

Erwachsenenbildungsförderungsgesetzes (EbFöG) können die Teilnehmer und Teilnehmerinnen Kenntnisse, Fertigkeiten oder Fähigkeiten vertiefen bzw. erwerben. Das Bildungsangebot steht unter einem Thema und ist von Mitarbeitern und Mitarbeiterinnen pädagogisch geplant und strukturiert. Dementsprechend werden Lernziele und Lerninhalte angegeben.

Gesellige Veranstaltungen, Konzerte und Feste sind demnach nicht förderfähig. Veranstaltungen von gemeindlichen Gruppen und Kreisen können dann in die staatliche Leistungsstatistik eingebracht werden, wenn sie themenbezogen und offen ausgeschrieben sind.

#### 1.2 öffentlich sind

Veranstaltungen im Sinne des EbFöG müssen prinzipiell allen daran Interessierten offen stehen, unabhängig von deren Weltanschauung oder Konfessionszugehörigkeit. Angebote für bestimmte Zielgruppen können abgerechnet werden, sofern für sie öffentlich und themenbezogen eingeladen wird.

Veranstaltungen, die privaten Charakter haben, können nicht bezuschusst werden. Angebote der Erwachsenenbildung sind öffentlich ausgeschrieben – in Programmen, Einladungen und Zeitungsmeldungen, auf Homepages, Plakaten und Flyern.

#### 1.3 Beteiligung und Mitsprache fördern

Bei Veranstaltungen, die nach dem EbFöG gefördert werden, können sich die Teilnehmenden mit ihren Fragen und Erfahrungen einbringen. Gespräch, Austausch und – mitunter auch kontroverse – Diskussionen gehören dazu.

Seminare mit biblischen oder theologischen Themen sind förderfähig, wenn sie öffentlich ausgeschrieben und auf Diskussion und offenen Meinungsaustausch hin angelegt sind.

# 2 Eigene Daten in den Evangelischen Terminen mit der EBW-Kennziffer ergänzen

Damit Ihr zuständiges Bildungswerk die Daten aus den Evangelischen Terminen eindeutig zuordnen kann, bedarf es einer Änderung in den "Eigenen Daten". Sie finden als letztes Eingabefeld in den "Eigenen Daten" das Feld Zusatzdaten.

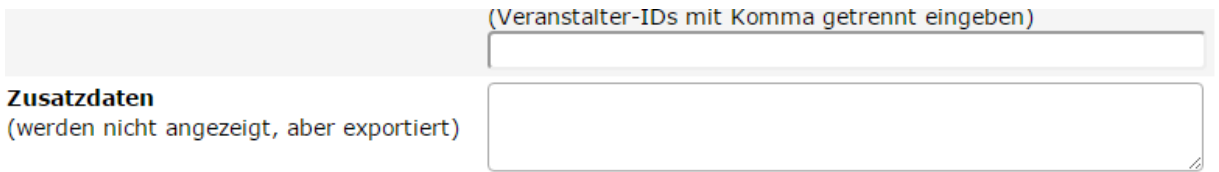

Dort tragen Sie bitte, wenn nicht schon geschehen

[EBW-Kennziffer: ###]

ein. Die Zeichen ### ersetzen Sie bitte durch den internen Bezeichner, den Sie für Ihre Einrichtung von Ihrem EBW erhalten. Siehe dazu auch die Anleitung, die Sie von Ihrem EBW mit der Kennziffer zugeschickt bekommen haben.

# <span id="page-3-0"></span>3 Eingabe einer neuen Veranstaltung

Auf ein paar Punkte müssen Sie bei der Eingabe der Veranstaltungen achten. Dann ist das neue System für Sie tatsächlich eine Entlastung. Diese Punkte sind unten aufgeführt.

*Hinweis: Unter<http://handbuch.evangelische-termine.de/> finden Sie eine ausführliche Anleitung für die Evangelischen Termine. Diese Anleitung hier beschreibt lediglich die Ergänzungen für Erwachsenenbildungsveranstaltungen.*

Eine neue Erwachsenenbildungsveranstaltung geben Sie über das Formular **Erwachsenenbildung** in den Evangelischen Terminen ein. Die Grundlagen für die Veranstaltungseingabe lesen Sie unter: [http://handbuch.evangelische-termine.de/Veranstaltungen-eingeben.](http://handbuch.evangelische-termine.de/Veranstaltungen-eingeben)

Das Formular **Erwachsenenbildung** ist umfangreicher als das Formular **Standard**. Die Besonderheiten werden in diesem Abschnitt beschrieben.

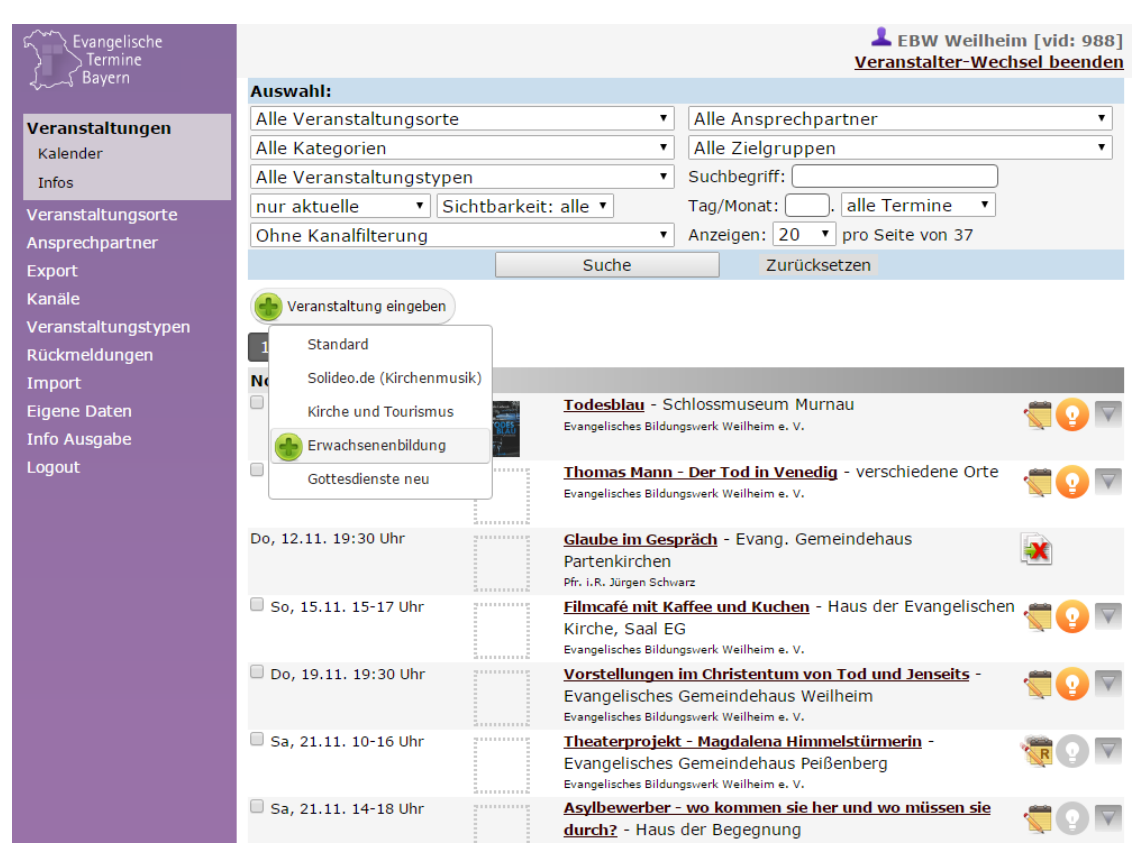

## 3.1 Titel

Ein aussagekräftiger Titel lädt die Besucher einer Website zum Lesen ein.

#### 3.2 Termin(e)/Uhrzeit

Näheres zu den Terminen, den Wiederholungen und Reihen finden Sie i[m Handbuch der](http://handbuch.evangelische-termine.de/Reihen)  [Evangelischen Termine.](http://handbuch.evangelische-termine.de/Reihen) Siehe auc[h 6.3 Tipps zu Kanälen.](#page-9-0)

#### 3.3 Kurzbeschreibung

Hier könnten Sie einen Untertitel eingeben oder aber auch die jeweilige Gruppe zu der eine Veranstaltung gehört: Frauenkreis, Seniorenkreis …

#### 3.4 Veranstaltungsort

Wählen Sie bitte hier den Veranstaltungsort aus.

## 3.5 Ausführliche Beschreibung

In dieses Feld tragen Sie bitte eine ausführliche Beschreibung der Veranstaltung ein: Um was geht es? Was soll erreicht werden? Wie ist die Veranstaltung aufgebaut? Arbeit in Kleingruppen, Diskussion, Vortrag …

Bitte beachten Sie, dass auch bei Kreisen (z. B. Seniorenkreisen) das Thema bei jeder Veranstaltung eingetragen werden muss. Sie können die Kreise zwar über die Reihenfunktion der Evangelischen Termine anlegen. Anschließend muss jede Veranstaltung aus der Reihe herausgelöst werden und das Thema eingetragen werden. Das Herauslösen aus einer Veranstaltungsreihe ist auch für die spätere Ergänzung der Anzahl der Teilnehmenden notwendig!

#### 3.6 Ansprechpartner

Die Ansprechpartner werden Ihnen in einer Liste angeboten. Sie können die Angaben im Hauptmenü der Evangelischen Termine anpassen.

## 3.7 ReferentInnen

Notieren Sie in diesem Feld die ReferentInnen im Format: **Titel Vorname Name, Berufsbezeichnung|Einrichtung** mit Ort. Wichtig ist dabei, dass Sie nach dem Namen das **Komma** eingeben. Verwenden Sie bitte für jeden Referenten eine neue Zeile.

#### <span id="page-4-1"></span>3.8 Art der Erwachsenenbildungsveranstaltung

Wählen Sie aus der Liste einen Punkt aus. Es ist auch möglich mehrere Punkte auszuwählen. Die Art der Erwachsenenbildungsveranstaltung ist später für Ihr Bildungswerk wichtig. Zusätzlich müssen Sie noch eine [3.11 Art der Veranstaltung \(Evang. Termine\)](#page-4-0) auswählen.

#### 3.9 Mailadresse

Abweichend von der Mailadresse des Veranstalters können Sie hier eine E-Mail-Adresse eingeben, über die ein möglicher Teilnehmer einen verantwortlichen Ansprechpartner kontaktieren kann.

## 3.10 Internetadresse

Für die Veranstaltung gibt es eine eigene Internetseite mit ausführlichen Informationen, Bildern, Audios, Videos …? Geben Sie hier die Adresse ein.

#### <span id="page-4-0"></span>3.11 Art der Veranstaltung (Evang. Termine)

Die Veranstaltungen können von den Benutzern der Websites oder von Webmastern nach der Veranstaltungsart gefiltert werden. Wählen Sie aus dieser Liste eine oder mehrere Arten aus, damit die Filter entsprechend darauf zurückgreifen können. Die Filter können nicht auf die [3.8 Art der](#page-4-1)  [Erwachsenenbildungsveranstaltung](#page-4-1) angewendet werden!

#### <span id="page-4-2"></span>3.12 Zielgruppe

Die Evangelischen Termine erlauben auch die Filterung nach Zielgruppen. Das ist dann sinnvoll, wenn eine Veranstaltung nur für Frauen oder nur für Männer angeboten wird. Ist die Veranstaltung für alle Personen offen, sollte der Punkt **Alle Zielgruppen** markiert sein.

#### 3.13 in Kooperation mit

Hier können Sie die Kooperationspartner eintragen falls die Veranstaltung mit weiteren Trägern durchgeführt wird.

#### 3.14 Anzahl der Teilnehmenden

Dieser Punkt muss aus technischen Gründen schon im Formular enthalten sein und kann erst einmal leer bleiben. Die Evangelischen Termine haben nur ein Veranstaltungsformular für die Eingabe und

Änderung bei Veranstaltungen. Wie Sie die Teilnehmerzahl nach der Veranstaltung ändern erfahren Sie unte[r 5 Anzahl der Teilnehmenden ergänzen.](#page-6-0)

## 3.15 Art der Veröffentlichung

Für den Nachweis des öffentlichen Charakters von Bildungsveranstaltungen ist es für die Bildungswerke wichtig zu wissen, wo Sie die Veranstaltung bekannt gegeben haben. Bitte wählen Sie einen Punkt oder mehrere Punkte aus der Liste aus und senden Sie bitte weiterhin Plakate, Flyer, Veranstaltungsmeldungen für die Presse bei der Abgabe der Statistik mit an Ihr zuständiges Bildungswerk.

## 3.16 Rückmeldeformulare

Sie möchten, dass sich die Teilnehmenden anmelden? Dann wählen Sie aus der Liste der Rückmeldeformulare das benötigte Formular aus und stellen ggf. den Zeitraum und die maximale Anzahl der Anmeldungen ein.

#### 3.17 Dekanatsbezirk

Dieses Feld wird in der Regel automatisch gesetzt und muss nicht verändert werden.

## 3.18 Kanäle

Kanäle sind eine sehr gute Möglichkeit, um Veranstaltungen bestimmten Arbeitsbereichen zuzuordnen. Vielleicht bieten Sie als Veranstalter Treffen für eine bestimmte Zielgruppe an, die Sie aber nicht über das Feld [3.12 Zielgruppe](#page-4-2) abbilden können, z. B. Frauenkreis XY. Auf der Internetseite könnten nun die nächsten Veranstaltungen des Kanals Frauenkreis ausgegeben werden. Das ist in der Regel einfacher, als über die Suchfunktion der Evangelischen Termine.

# 4 Änderung des Veranstaltungstyps

Vielleicht haben Sie bei der Erstellung einer Veranstaltung nicht darauf geachtet, den Veranstaltungstyp Erwachsenenbildung zu wählen. Kein Problem! Ändern Sie den Veranstaltungstyp über die Evangelischen Termine  $\rightarrow$  Veranstaltungen indem Sie auf den kleinen Pfeil am rechten Rand der Liste klicken

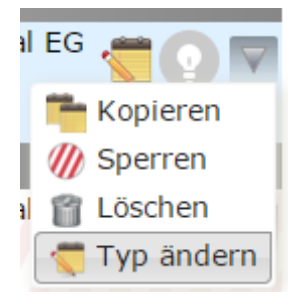

und dort **Typ ändern** auswählen. Klicken Sie auf Erwachsenenbildung und nehmen Sie die noch fehlenden Einstellungen in der jeweiligen Veranstaltung vor (3 [Eingabe einer neuen Veranstaltung\)](#page-3-0).

# <span id="page-6-0"></span>5 Anzahl der Teilnehmenden ergänzen

Nach einer Veranstaltung müssen sie nur noch die Teilnehmerzahl ergänzen. Dazu melden Sie sich in den Evangelischen Terminen an und wählen im Hauptmenü **Veranstaltungen**. Im Filter wählen Sie **auch vergangene** oder **nur vergangene** aus und klicken auf **Suche**.

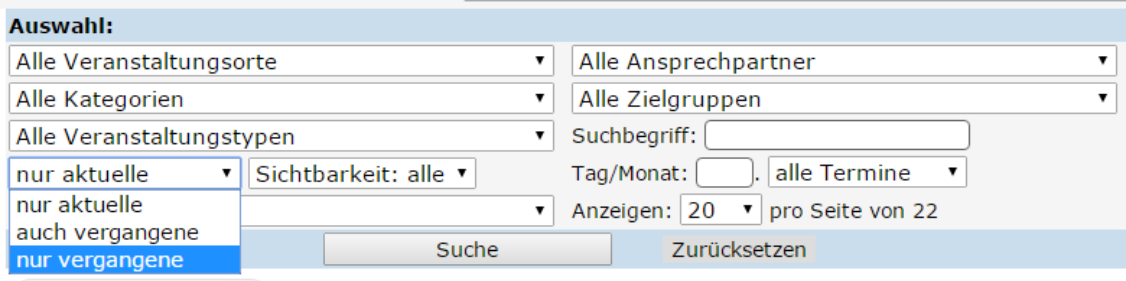

In der Liste klicken Sie nun das Bearbeitungssymbol der zu bearbeitenden Veranstaltung an: . Es öffnet sich das Formular zum Ändern der Veranstaltung. Im Formular suchen Sie das Feld **Anzahl der Teilnehmenden**, tragen dort die Anzahl ein und speichern das Formular.

# 6 Statistikbogen drucken

Den Statistikbogen können Sie nachdem alle Veranstaltungen mit der Anzahl der Teilnehmenden ergänzt wurden drucken, wenn Sie von Ihrem EBW um die Abgabe der Statistik gebeten werden. Damit Sie nicht jedes Mal alle Felder für den Export einstellen müssen, können Sie die Einstellungen auch speichern und müssen nur noch den Zeitraum für die Statistik eintragen und ggf. einzelnen Veranstaltungen auswählen, die nicht aufgeführt werden sollen.

## <span id="page-6-1"></span>6.1 Export der Statistik vorbereiten

Klicken Sie dazu in den Evangelischen Terminen im Hauptmenü auf **Export**. Es öffnet sich ein Untermenü. Dort finden Sie den Punkt **Gesp. Einstellungen** unter dem Sie Ihre Exporte für die Statistik der Erwachsenenbildung speichern können. Klicken Sie auf **Erstellen** .

Tragen Sie eine Bezeichnung (z. B. Statistik EBW) und eine Beschreibung ein (z. B. Eigene Veranstaltungen (nicht übernommene), die mit dem Formular Erwachsenenbildung erstellt wurden.). Die Bezeichnung und Beschreibung sind wichtig, weil Sie u. U. mehrere Exporte für die Statistik anlegen wollen (z. B. Seniorenkreis XY, Frauenkreis etc. also wiederkehrende Veranstaltungen). Diese können Sie dann jeweils einzeln drucken und von den jeweiligen Verantwortlichen unterschreiben lassen (vgl. [6.3 Tipps zu Kanälen\)](#page-9-0).

#### 6.1.1 Einstellungen

In diesen Feldern stellen Sie bitte die folgenden Werte ein:

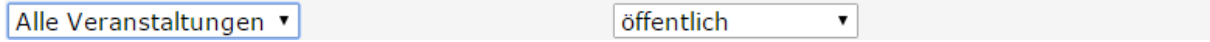

#### 6.1.2 Veranstalter

Wählen Sie bitte hier **Eigene Veranstaltungen** aus. In der Liste sehen Sie ggf. mehrere Veranstalter aufgeführt, wenn einzelne Veranstalter Ihre Veranstalter-ID für den Export freigegeben haben.

#### Veranstalter: [alle auswählen]

- Eigene Veranstaltungen
- Evang.-Luth. Dekanat Weilheim (ID: 952)

#### 6.1.3 Veranstaltungstypen

Aus der Liste wählen Sie bitte das Formular **Erwachsenenbildung** aus. Nur in diesem Formular sind die nötigen Informationen für die Statistik der Erwachsenenbildung hinterlegt (z. B. die Anzahl der Teilnehmenden). Alle anderen Veranstaltungstypen dürfen nicht ausgewählt sein.

#### 6.1.4 Kanäle

Dieser Punkt ist interessant, wenn Sie regelmäßige Kreise einzeln für die Statistik ausgeben wollen. Sie müssen dann für jeden Kreis einen Export anlegen. Den einzelnen Kreisen müssen Sie jeweils einen eigenen Kanal zuweisen, den Sie über das Hauptmenü der Evangelischen Termine und dem Punkt **Kanäle** anlegen können. Im Beispiel gilt der Export für die Eltern-Kind-Arbeit:

- Flucht und Asyl
- $\Box$  Kindergottesdienstfortbildung
- Eltern-Kind-Arbeit
- Region Nord Bild und Bibel

#### 6.1.5 Kategorien und Zielgruppen

In der Regel reicht es völlig aus, wenn Sie hier **Alle Kategorien** und **Alle Zielgruppen** einstellen.

#### 6.1.6 Format

Hier legen Sie fest, wie die gedruckten Seiten aussehen sollen. Nehmen Sie bitte die folgenden Einstellungen vor:

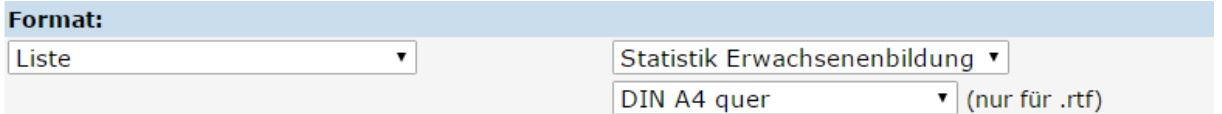

Sie haben nun alle Einstellungen für die Exportvorlage eingegeben. Klicken Sie auf **Speichern**. In der Liste sehen Sie dann Ihren soeben angelegten Export. Im Beispiel ist es "Landesstatistik Erwachsenenbildung":

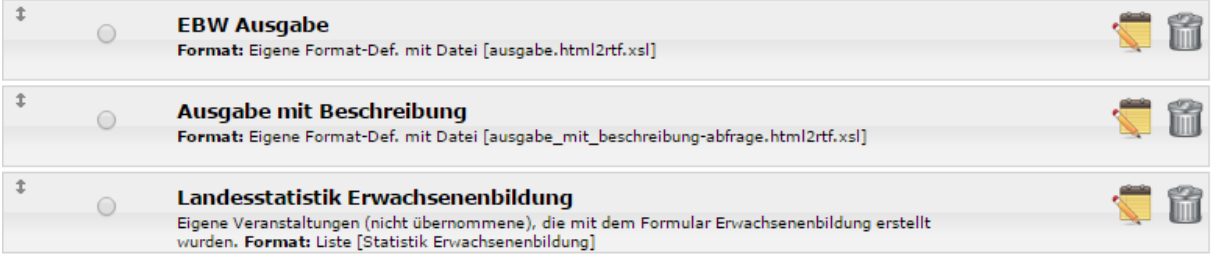

#### 6.2 Statistik für den Druck vorbereiten

Über der Liste der gespeicherten Einstellungen sehen Sie die Zeile:

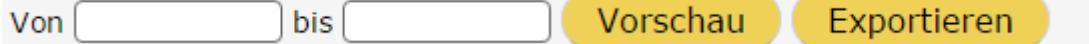

Tragen Sie den Statistikzeitraum ein. Ganz leicht können Sie den Eintrag über den Kalender vornehmen, der in den beiden Eingabefeldern aufgeht, wenn Sie mit der Maus darauf klicken. Außerdem wählen Sie aus der Liste der gespeicherten Einstellungen noch den zu verwendenden Export aus:

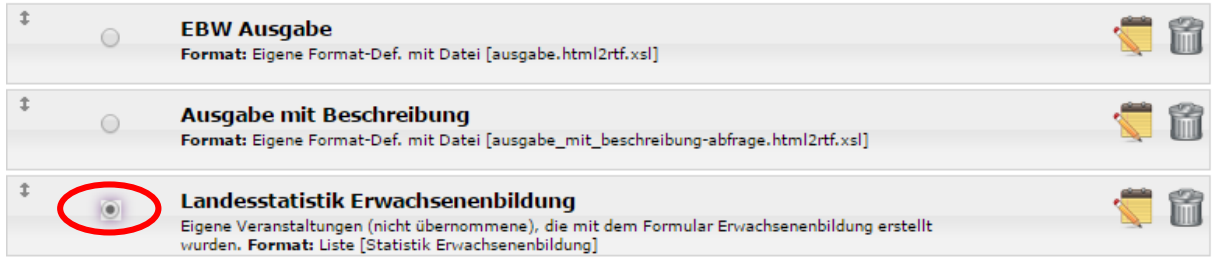

Anschließend klicken Sie bitte auf **Vorschau**. Über die Vorschau können Sie einzelne Veranstaltungen vom Export ausschließen. Sie sehen die Liste der für den Zeitraum in Frage kommenden Veranstaltungen. Wählen Sie über das Auswahlkästchen die Veranstaltungen aus, die sie nicht exportieren wollen:

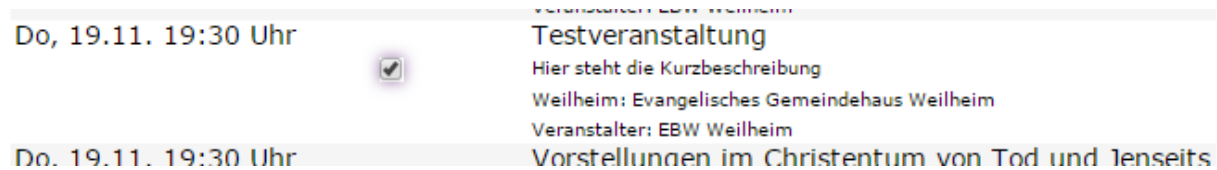

Der letzte Schritt ist der Klick auf Exportieren (ganz oben vor der Liste). Je nachdem welchen Browser Sie verwenden, werden Sie aufgefordert die Datei zu speichern oder Sie müssen die gespeicherte Datei in Ihrem Verzeichnis für die Downloads aufrufen. Auf jeden Fall erhalten Sie eine fertig formatierte Datei mit der Statistik für die Veranstaltungen mit den ausgewählten Einstellungen.

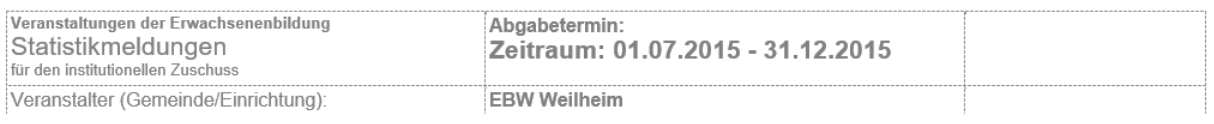

an das Evangelisches Bildungswerk Weilheim e. V.<br>Am Öferl 8 Alli Oleri o

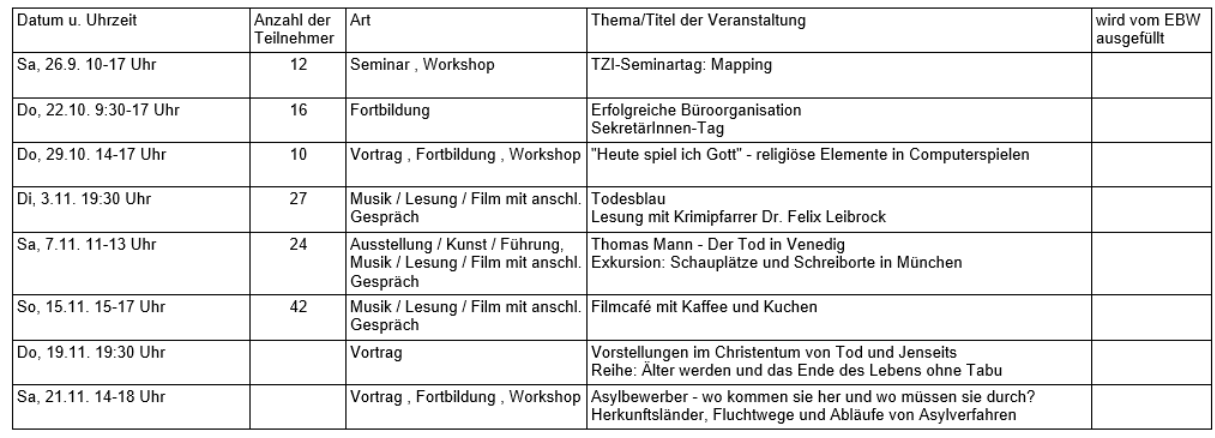

Datum:

Veranstaltungsleiter/in (Name, Tel.):

Unterschrift:

Export evangelische-termine.de vom 07.03.2016 14:53 Uhr

Hinweis: Sie sehen im Beispiel die fehlenden Zahlen der Teilnehmenden bei zwei Veranstaltungen. Diese wurden nicht in den Evangelischen Terminen eingetragen. Sollte dieses Problem bei Ihnen auftreten, tragen Sie bitte die Anzahl der Teilnehmenden in den Evangelischen Terminen bei den jeweiligen Veranstaltungen nach und wiederholen Sie den Export.

 $\mathbbm{1}$ 

Nun können Sie die exportierte Datei in Ihrem Ablagesystem auf Ihrem Rechner speichern und anschließend ausdrucken (das Speichern hat den Vorteil, dass Sie bei Rückfragen und notwendigen Änderungen von Seiten des EBW nicht mehr alle Schritte durchgehen sondern nur noch die Datei anpassen müssen).

Die ausgedruckten Seiten für die Statistik müssen noch unterschrieben und an Ihr EBW geschickt werden. Bitte senden Sie auch die weiteren Unterlagen (Plakate, Handzettel …) – wenn von Ihrem EBW gefordert – mit den Statistikbögen an Ihr Bildungswerk. Diese Anlagen sind der Nachweis für die öffentliche Ausschreibung der Veranstaltungen.

#### <span id="page-9-0"></span>6.3 Tipps zu Kanälen

Kanäle erleichtern Ihnen den Export von Veranstaltungen regelmäßiger Kreise. Sie können neben der Filterung der Kreise auf der Website Ihrer Einrichtung (vgl. [Info Ausgabe](https://www.evangelische-termine.de/Admin/ausgabe) im Hauptmenü der Evangelischen Termine) gezielt die Veranstaltungen, die einem bestimmten Kanal zugeordnet sind ausgeben lassen. Beispiele sind u. a.:

- Eltern-Kind-Gruppen
- Seniorenkreise
- Frauenkreise
- Männerkreise
- Erwachsenenbildungsveranstaltungen die immer unter dem gleichen Gruppennamen laufen
- …

Legen Sie sich die benötigten **Kanäle** im Hauptmenü der Evangelischen Termine an. Die jeweiligen Kanäle ordnen Sie dann den Veranstaltungen zu (vgl. im Handbuch der Evangelischen Termine <http://handbuch.evangelische-termine.de/kan%C3%A4le> – die Schreibweise ist so korrekt!).

Für jeden Kanal den Sie gesondert für die Statistik exportieren möchten legen Sie sich einen eigenen Export an (vgl. [6.1 Export der Statistik vorbereiten\)](#page-6-1).

# 7 Vergangene Veranstaltungen löschen

Die Evangelischen Termine fordern Sie manchmal auf, vergangene Veranstaltungen zu löschen. Sicherlich ist es nicht verkehrt Ballast zu entfernen. Bei den Erwachsenenbildungsveranstaltungen sollten Sie aber besondere Vorsicht walten lassen. Für die Statistik benötigen Sie die vergangenen Veranstaltungen mindestens bis zur Erstellung des Statistikbogens! Wenn Sie noch etwas in den Bögen ändern müssen (Ihr Bildungswerk fordert Sie dazu auf), weil etwas nicht korrekt eingegeben wurde, benötigen Sie die Daten sogar noch über den jeweiligen Statistikzeitraum hinaus. Sie sollten deshalb immer alle Erwachsenenbildungsveranstaltungen des Vorjahres und des aktuellen Jahres aufheben.

Auch beim Löschen helfen Ihnen die Evangelischen Termine. Klicken Sie am Ende der Seite **Veranstaltungen** auf **vergangene Veranstaltungen löschen …**

#### Vergangene Veranstaltungen löschen

Sie haben 34 vergangene Veranstaltungen.

Bitte wählen Sie ein Datum. Alle Veranstaltungen, die vor diesem Datum enden, werden gelöscht.

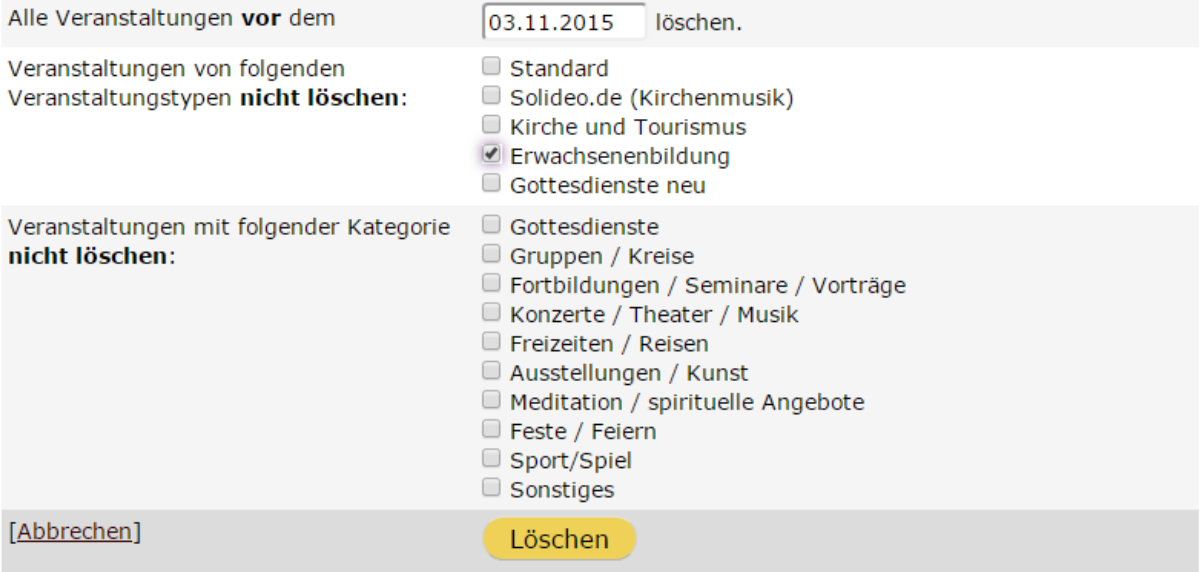

Im Formular wählen Sie den **Stichtag** aus **vor** dem Sie die Veranstaltungen löschen möchten und klicken unten auf **Löschen**. Wenn Sie den **Veranstaltungstyp Erwachsenenbildung** markieren, bleiben diese Veranstaltungen erhalten und Sie löschen alle nicht markierten Veranstaltungen.